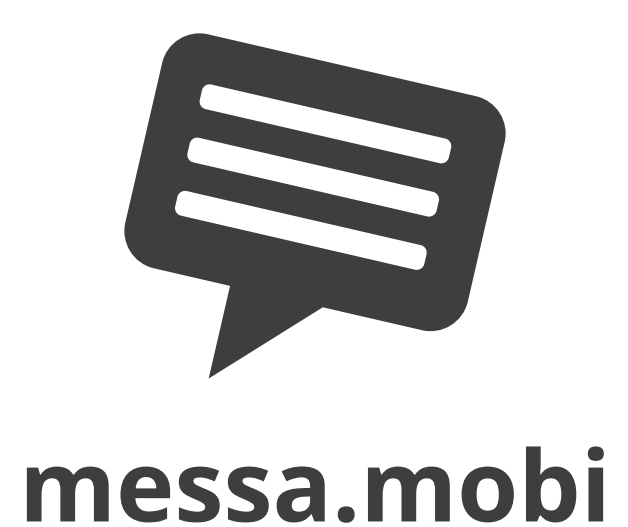

User manual – version 1.8

# **CONTENT**

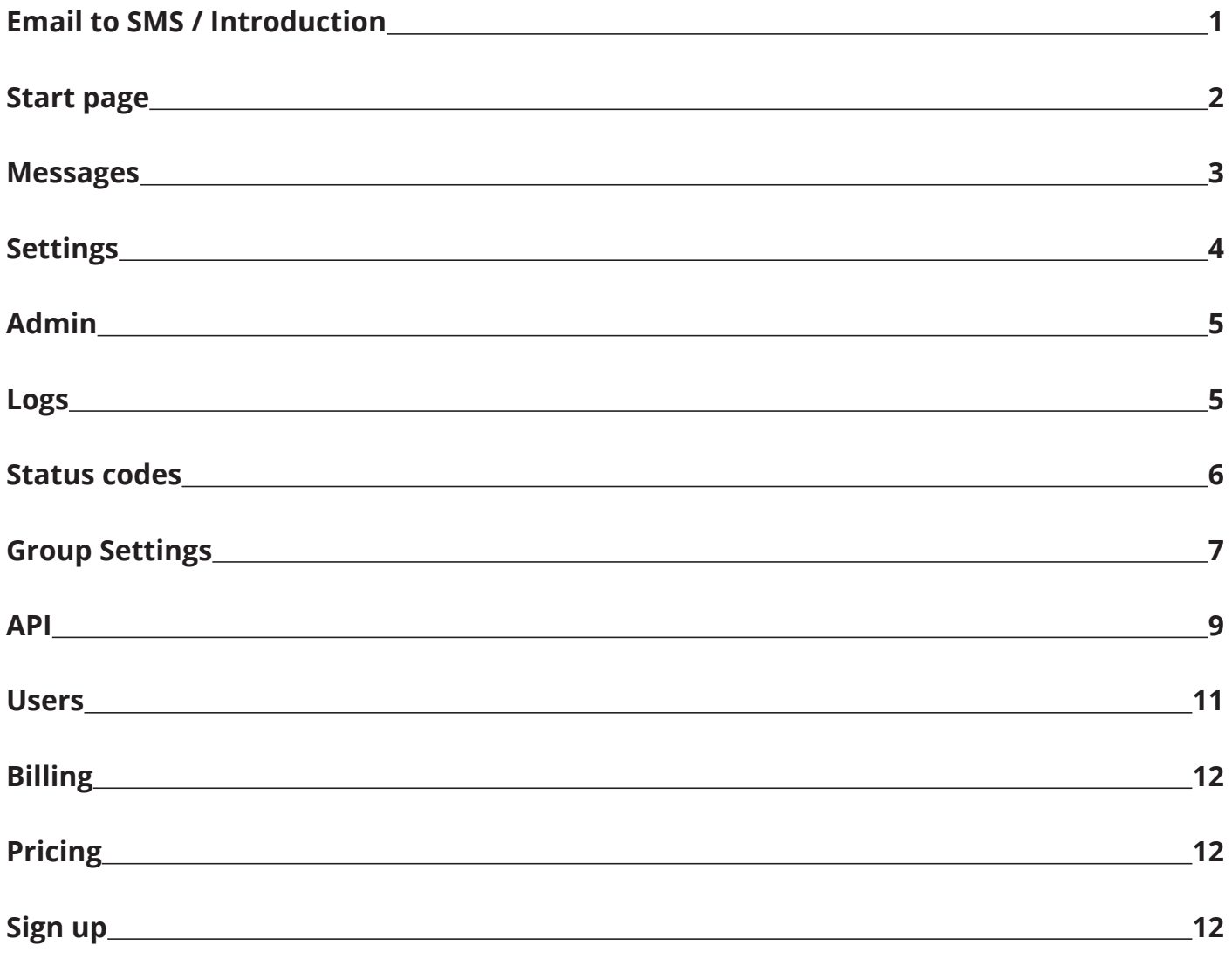

# **EMAIL TO SMS**

messa.mobi makes SMS available to companies and organizations.

Use it by sending an email to mobilenumber@messa.mobi example: +46701234567@messa.mobi

### **Professional SMS from any email system**

SMS have long been established as a convenient way to quickly communitcate with people. However when you act in a professional role, you may not want to use your private phone to contact a customer.

messa.mobi is a way for company and organization representatives to send SMS in their professional role, directly from their work email.

Group settings can adjust if outgoing SMS have a custom sender name or if the SMS should come from a generated phone number that the recipient can reply to. If the recipient reply the answer will come back to the senders mailbox.

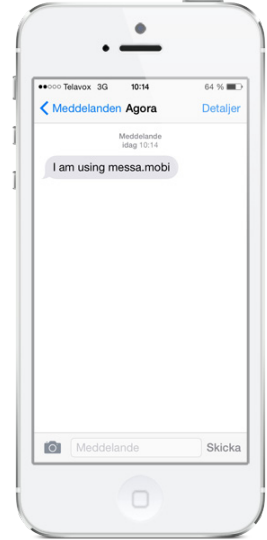

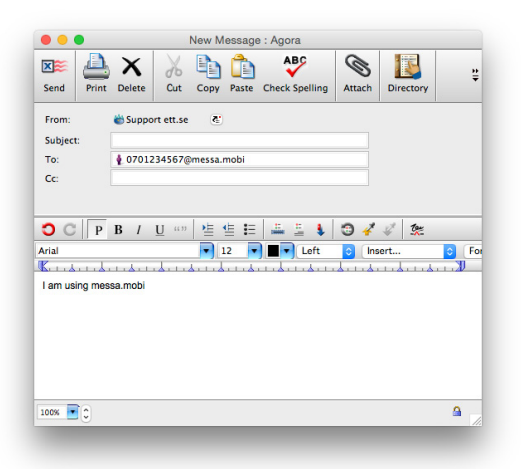

### **No installation required**

messa.mobi works out of the box with any email system. As long as you can send a normal email, you can use messa.mobi.

The message is sent as a regular email to messa. mobi. Our service then proccess the email and make it to a SMS text message.

You can try it right now! We let you have 10 free SMS to try the service.

This manual will take you through the web interface for normal users and administrators.

# **START PAGE**

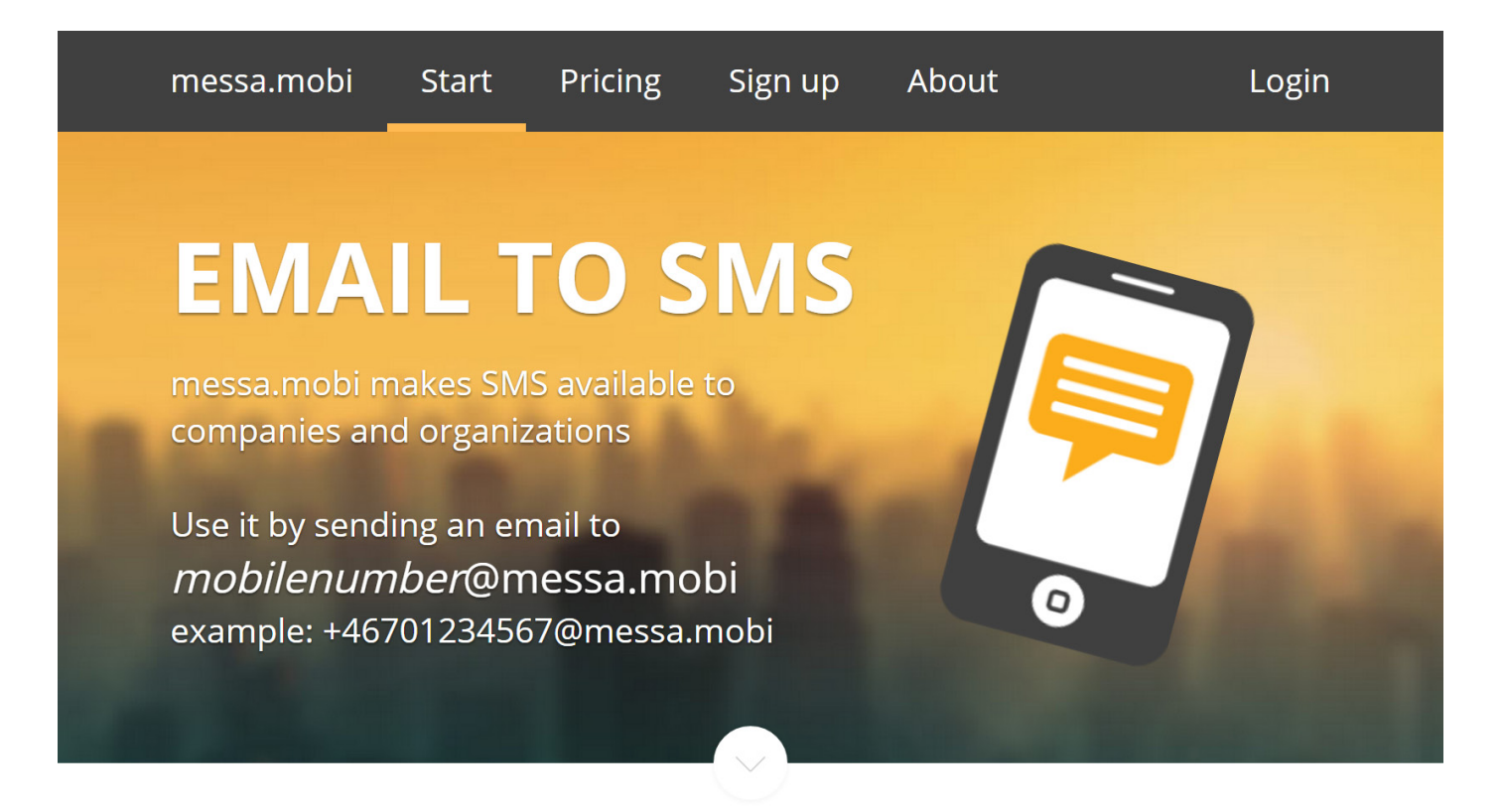

The messa.mobi website offers general information about messa.mobi and a link to the user manual. Here you can log into the web interface with your email address and password. You set the password the first time you visit the web interface via the link in the Welcome message. If you do not know or forgot your password, you can reset it with the "Forgotten password" function.

### **Cookies**

messa.mobi can use a cookie to remember your login. This happens if you tick "Keep me logged in" on the login form. If you don't like cookies, don't tick that box.

If you disable the check box, then the login session will be added to the URL. Since messa.mobi is encrypted with a SSL certificate both ways are safe and secure.

# **MESSAGES**

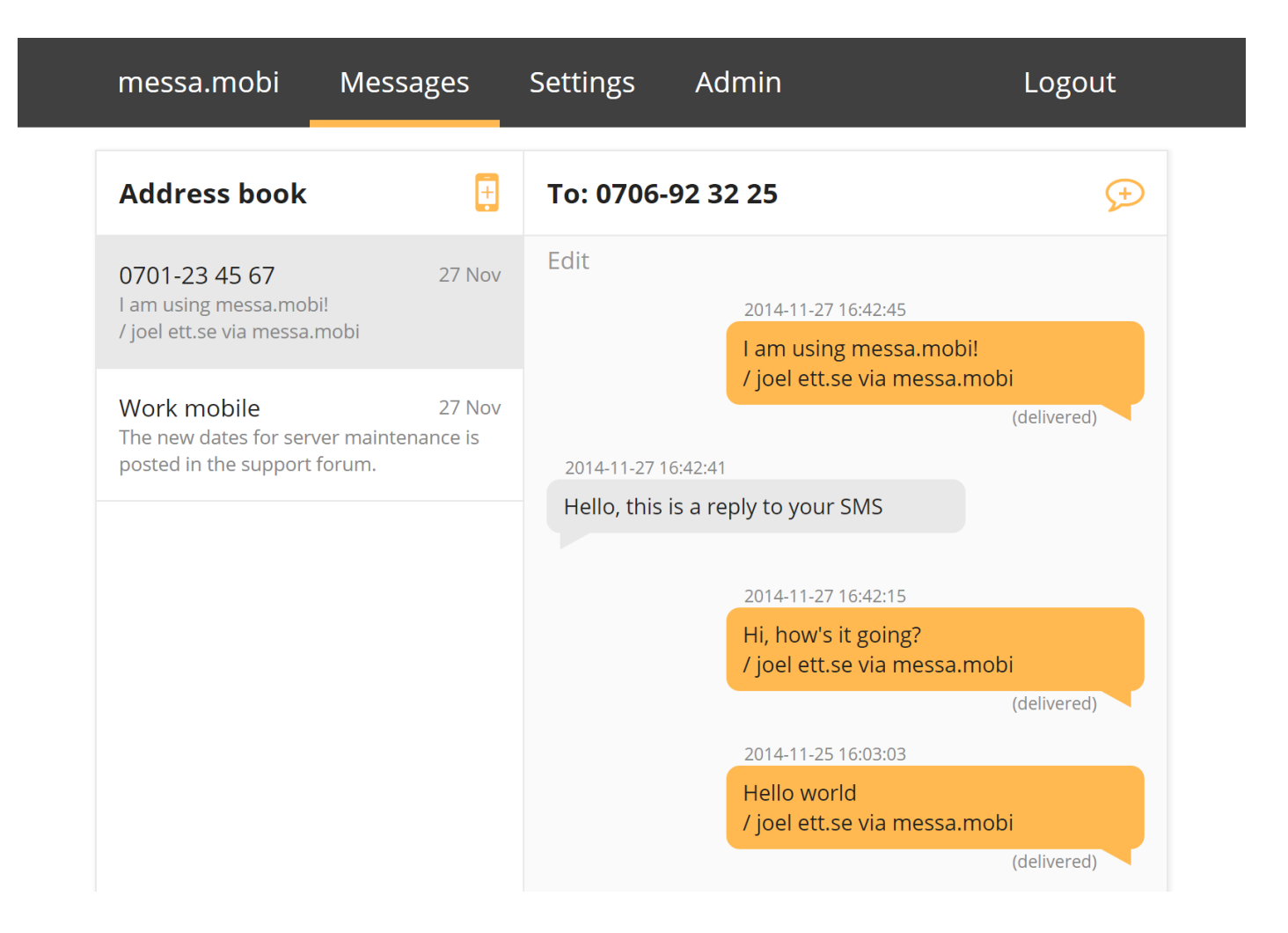

When you log in the first screen you see is your messages. To the left you have your Address book with all your numbers. To the right you see the opened message thread.

You can use the plus buttons up to the right to send a new SMS either to the opened message thread or to a new number. When you send to a new number a new message thread is created in the Address book.

Under each message bubble you see the status of the sent SMS. More information on the different status messages can be found on page 6.

Please observer that you just as well can use your normal email to send and receive SMS messages with messa.mobi. This web interface is meant as an alternative to your email and a way seeing records on what you have sent.

# **SETTINGS**

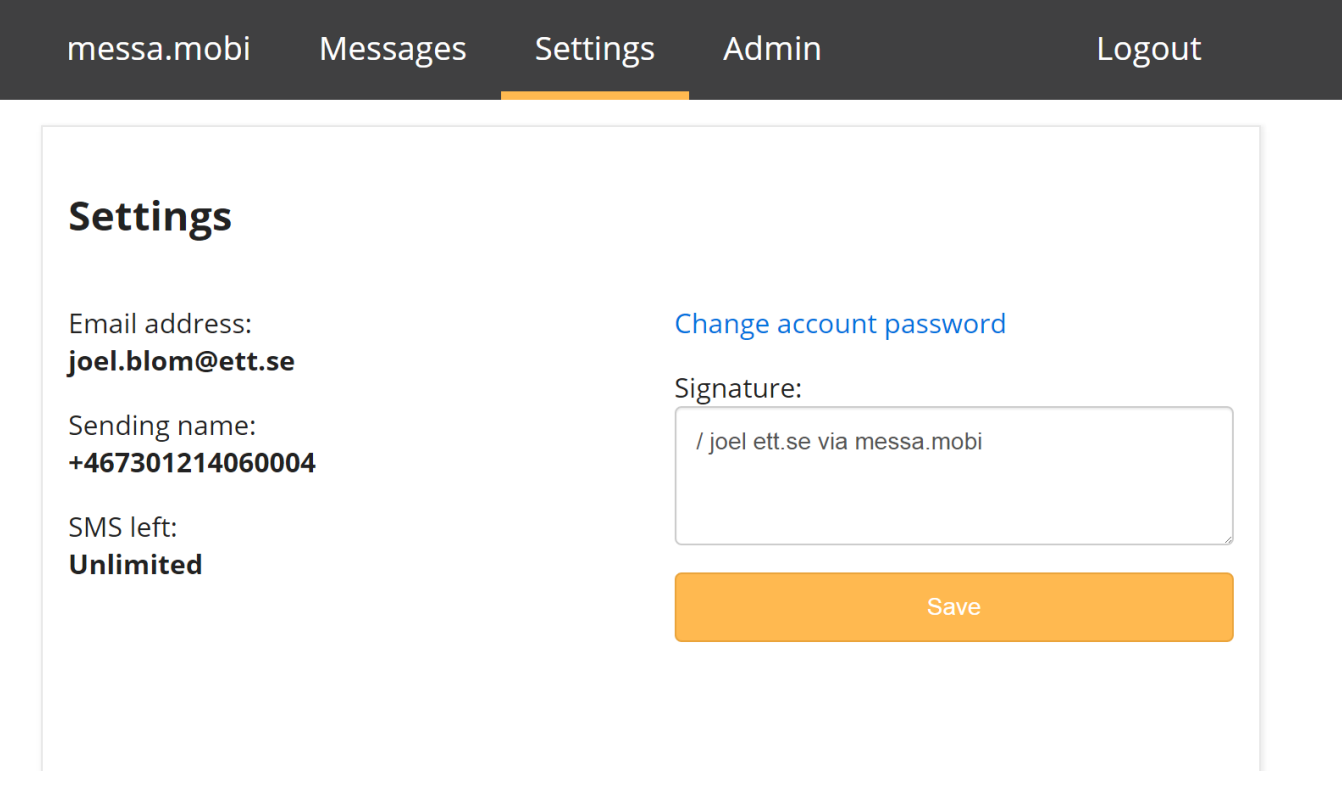

Under Settings you find the following information about your account.

- Your email address
- Your sending name
- How many SMS you have left
- Your signature

The signature is added at the end of every outgoing SMS from your account. The signature can be added from the group you belong to, if the admin in your organization has chosen to set one. If you have permission you can change or make your signature blank, if you want.

Under Settings you will also find the link "Change account password" which takes you to the password reset page.

## **ADMIN**

If you are an administrator in messa.mobi you will find the Admin link in the menu. It takes you to the admin web interface where you can make group settings and search the logs.

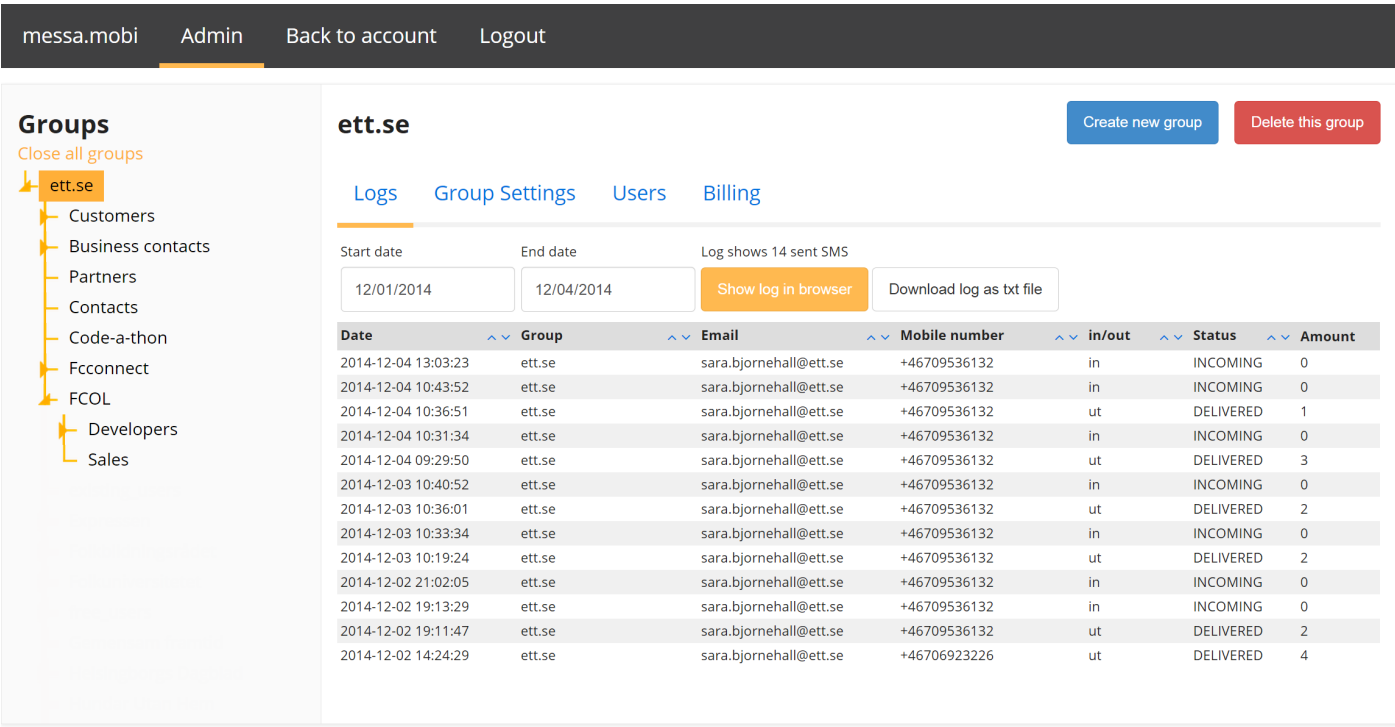

In the admin web interface you see your group tree in the left pane. The group you select is the one you can access in the right pane.

# **LOGS**

The first group page you see is the Logs search form. Here you select a date range and press either the button "Show log in browser" or the button "Download log as txt file".

If you show the log in the browser you can sort the different columns in ascending or descending order with the blue up and down arrows in the column heads.

If you download the log as a txt file you get a text file with the search result, sorted by date, in a tab separated format. This can be imported to, for example, Excel and then presented in any kind of way you want.

The log files columns are Date, Group, Email, Mobile number, in/out, Status, Amount. They are pretty self explanatory except for maybe the last column Amount. Amount displays how many actual SMS it took to send the message. One SMS can only hold 160 characters, if the user send more characters than that more SMS will be nested to send the whole message. The maximum amout of nested SMS are 9 which is 1440 characters.

A list of all Status codes and what the mean can be found on page 6.

## **STATUS CODES**

These are the different Status codes a SMS can have and an explanation to what they mean.

### **SENT**

SMS has been received by the phone network operator.

### **DELIVERED**

SMS has been delivered to the mobile phone.

### **BUFFERED**

SMS is buffered at the phone network operator. This usually means that the recipients mobile phone is off or have no signal. The SMS is queued at the operator and will be delivered when the recipient can be reached.

### **UNSENT**

SMS was not able to be received by the phone network operator. It has not been delivered.

#### **UNDELIVERED**

SMS failed to be delivered. This most likely is because the mobile number does not exist or is not a correct mobile number. Only mobile numbers can receive SMS.

#### **INCOMING**

This is an incoming SMS where a recipient have replied to a SMS. The reply will show up in the mailbox of the original sender. Incoming SMS are free of charge in messa.mobi.

#### **sms\_already\_sent\_24H**

SMS have not been sent because an identical SMS to the same recipient, from the same sender, have been sent within 24 hours. This is a safety measure we have added on all SMS sent from email, in case a mail loop is happening. If you want to send the same SMS to the same recipient within 24 hours please add a unique value to the SMS, like a time stamp or something.

#### **Personal:[group name]**

SMS not sent because the sending user have reached a limit from a group permission. An administrator can set how many SMS users in a group can send.

### **Group:[group name]**

SMS not sent because the sending user have reached a limit from a group permission. An administrator can set how many SMS a group can send.

## **GROUP SETTINGS**

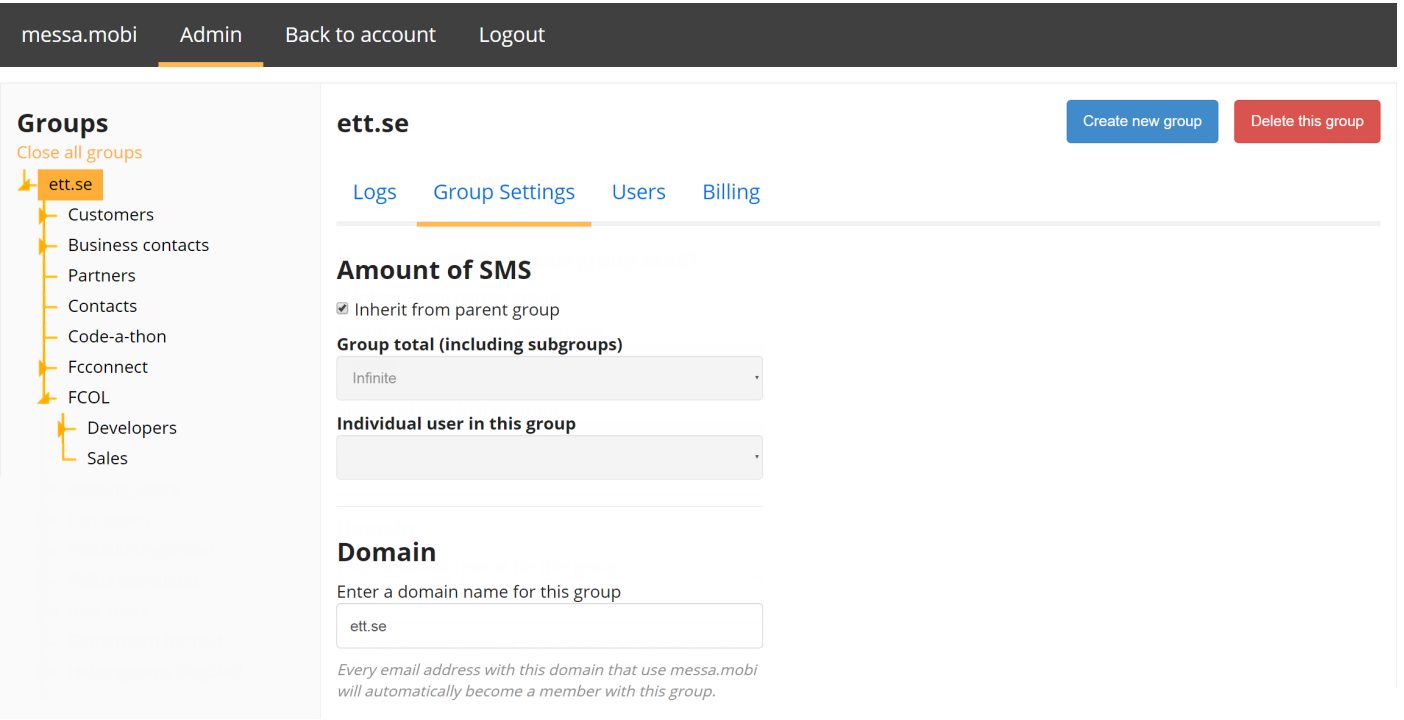

Under Group Settings you can apply permissions and settings to the group you have opened. Here is a list of all the available settings and an explanation of what they mean.

#### **Amount of SMS**

Set the amount of SMS this group can send. You can decide if this setting should be inherited from a parent group or not. You can set a value for "Group total (including subgroups)" which means the whole group, and you can set a value for "Individual user in this group" which only applies to individual users in the group.

So for example, Group total can be set to 10 000 and Individual users in this group can be set to 10. This means that one individual user will be denied to send more after 10 SMS, and the whole group will be denied to send more after 10 000 SMS.

You can set a "Reset value", which means at what time interval the limit should be reset.

#### **Domain**

Here you enter a domain name for the group. Every email address with this domain that use messa.mobi will automatically become a member of this group.

#### **Country code**

Here you enter a country code for the group. This will be the default country coded added to outgoing SMS if the sender has not already specified it in the address. You should not add a plus in this form.

Example: if you have country code set to "46" and a user sends to 0701234567@messa.mobi The SMS will be sent to phone number +46701234567

#### **Sender name**

Here you can set if you want to generate a phone number as sender name for members of this group. The first time a new email address sends out a SMS the phone number will be generated. Once a email address have gotten a generated phone number it becomes personal for that email address so that recipients can save it in their contacts.

A generated phonenumber is 15 numbers long and can look like this: +467301214060004

If you chose not to generate a phone number as sender name you can instead set a custom sender name for the group. The max length of a custom sender name is 11 characters.

Recipients can only answer to a SMS if the sender name is a generated phone number.

#### **Signature**

You can decide if this setting should be inherited from a parent group or not. If you enter a signature all members of this group will automatically get it, unless they have set their own signature under their personal settings.

If you set a group signature a individual user can go to their personal settings and remove or change it.

Leave signature blank if you do not want to have a signature in the outgoing SMS of the group.

#### **Administrators**

Email addresses entered here will get admin access to this group and all underlying groups. They will not be able to see or administrate groups that are above this group in the group tree.

Enter one email address per line.

If you find yourself not able to add an email address as an administrator it is most likely that the email address is not part of your group tree structure. You can only add email adresses as administrators if they are part of the group tree structure. In that scenario start by adding the email address under Users in the "Add user" form.

#### **API-Users**

Here you can see and create API-users that you use to access the API. When you create an APIuser you see the following parameters.

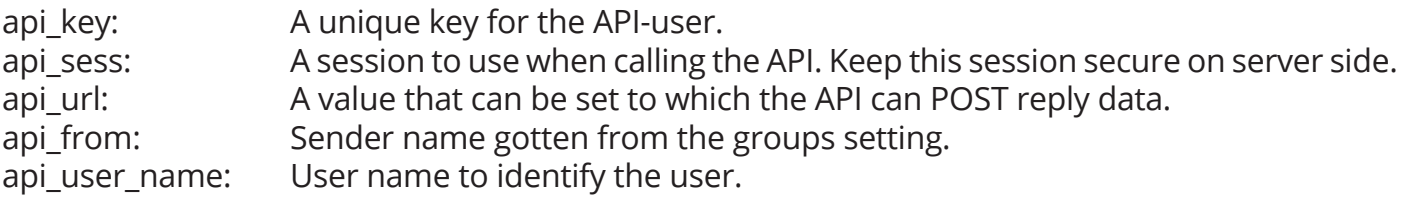

On the following page you will find a guide how to use the API.

### **API**

You need an API-Users to use the API. An API-User is created in the admin web interface under Group settings.

Once created you will get an API-session (api\_sess). This is a unique session used when calling the API. Keep it secret and secure on server side in your code. All calls are made over HTTPS so the session will remain safe.

### **Permissions**

An API-user falls under the permissions and settings to the group of which it is a member. That means Sender name (or generated phone number), Signature, How many SMS it can send and Country code

### **URL**

Posts to the API is done to the following URL.

### **https://messa.mobi/data\_db/api.aspx**

The data you send should be in UTF-8 and URL encoded.

On the following page you can find parameters and examples of how to psot to the API.

To send a SMS use the following parameters:

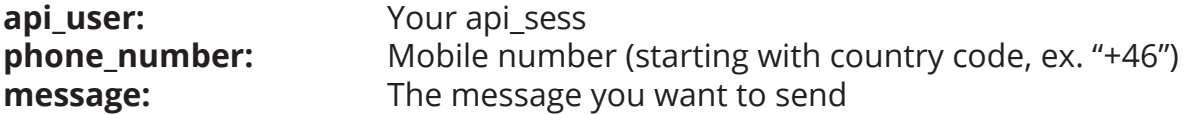

#### **Example:**

```
https://messa.mobi/data_db/api.aspx?api_user=JF98NFKLS98LSKJF923LKSJFL2L2910KSJDLLKJ
&phone_number=%2b46701234567&message=R%C3%A4ksm%C3%B6rg%C3%A5s
```
The answer you get back on success can look like this:

```
<?xml version="1.0" encoding="utf-8" ?>
<send_sms status="1" code="ok" id="d439385d-6312-
4752-8fc8-1f0334f6d6f7"></send_sms>
```
The answer you get back on failure can look like this:

```
<?xml version="1.0" encoding="utf-8" ?>
<send_sms status="0" code="sms_already_sent_24H"
id="5906"></send_sms>
```
To see the status on a sent message use the following parameters:

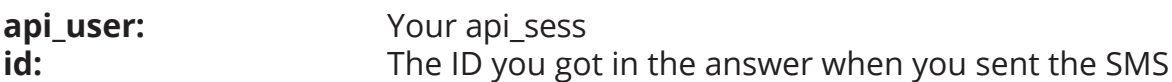

#### **Example:**

```
https://messa.mobi/data_db/api.aspx?api_user=JF98NFKLS98LSKJF923LKSJFL2L2910KSJDLLKJ
&id=d439385d-6312-4752-8fc8-1f0334f6d6f7
```
If the SMS is delivered it will have the value DELIVERED.

```
<?xml version="1.0" encoding="utf-8" ?>
<last_info id="884741f6-f1d1-4ca4-bfd6-e8139bafd9d2" 
value="DELIVERED"></last_info>
```
Or with an ID where the status shows something else:

https://messa.mobi/data\_db/api.aspx?api\_user=JF98NFKLS98LSKJF923LKSJFL2L2910KSJDLLKJ &id=5906

```
<?xml version="1.0" encoding="utf-8" ?>
<last_info id="5906" value="sms_already_sent_24H">
</last_info>
```
## **USERS**

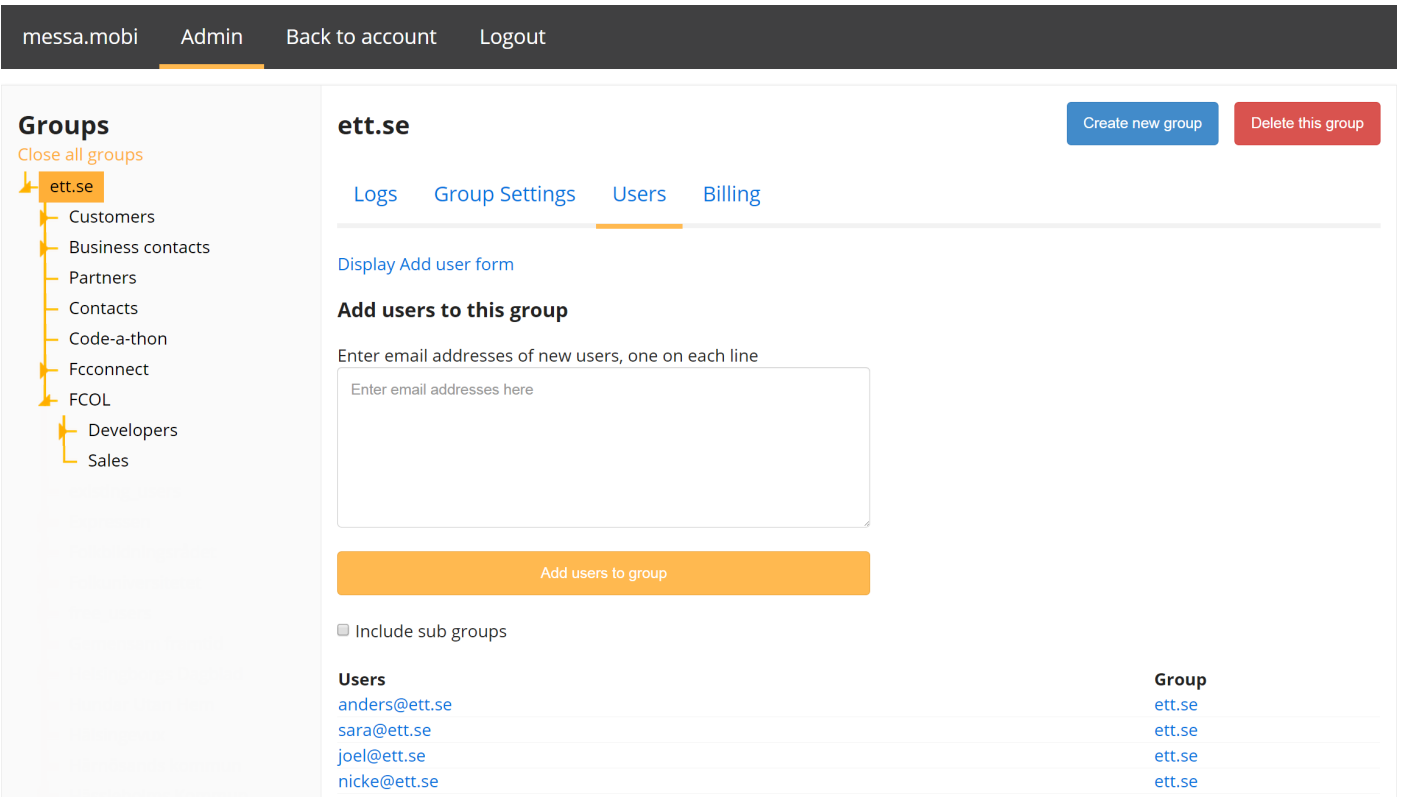

Here you see a list of the users in the group. You can activate to also include sub groups in the list of users. There is also a filter function you can use if the user list is very large.

If you click on a user name you will see an information box containing information about User name, Sending name, SMS left, Country code, Group and Signature.

The first time a new user sends a SMS with messa.mobi an account will be created for them. If a group have their email address' domain added they will automatically become a member of that group.

You can also click "Display Add user form" to show the Add user form. Here you can enter email addresses of new users, one on each line. New users that have not used messa.mobi before will get a Welcome email from messa.mobi telling them that they now have an account, together with a link where they can set a password for their account.

An email address can only be member of one group at the same time. If a user is memeber of a group and you add them to another group they will be moved to that group.

## **BILLING**

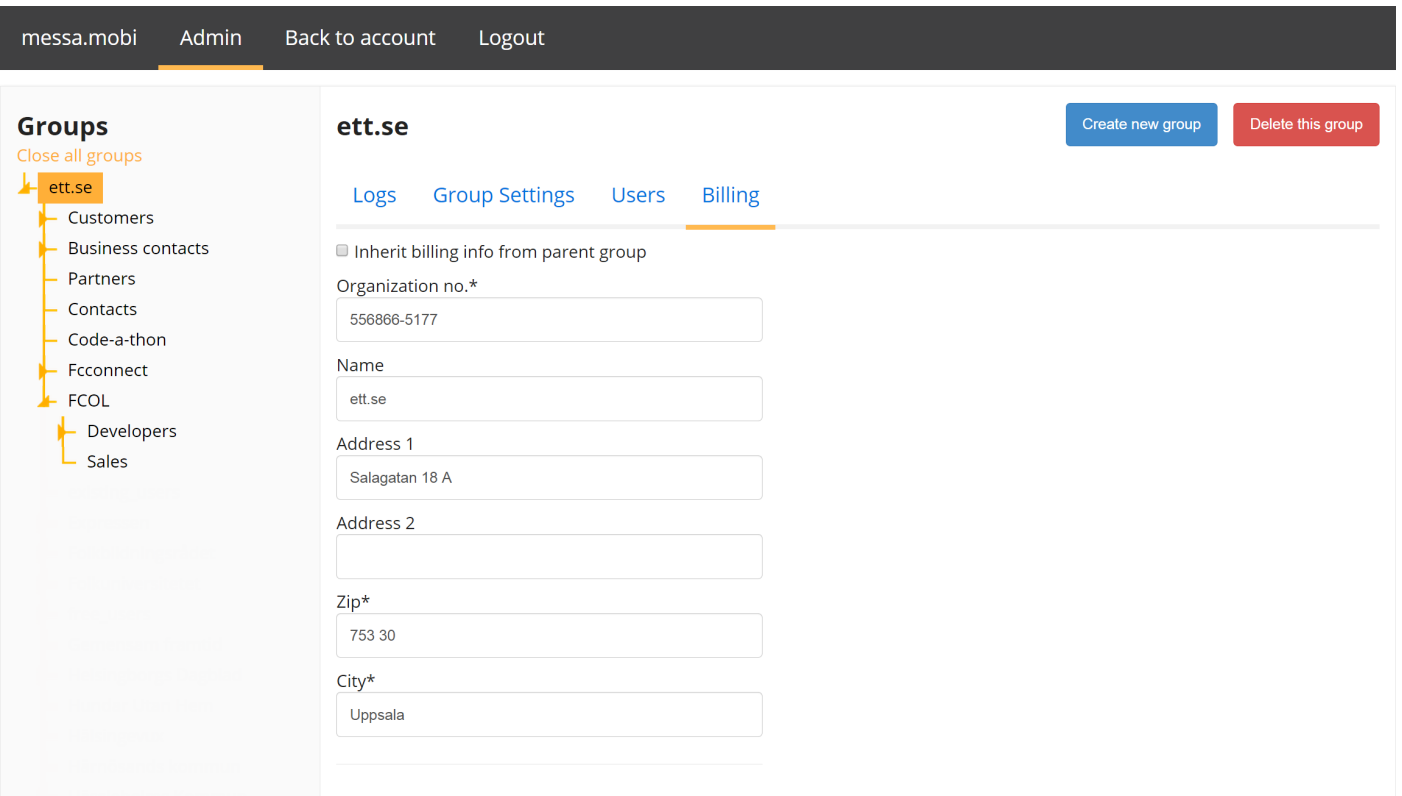

Your master group (the top group) must have a billing address set. Sub groups can inherit the billing information from a parent group. This information is used for invoices.

## **Pricing**

- 0.07 euro per sent SMS.
- 0.1 euro per month per email address used for incoming SMS.
- No binding time.

You can try messa.mobi for free with 10 SMS (from any email address) by sending emails to mobilenumber@messa.mobi example: +46701234567@messa.mobi

### **Sign up**

If you are interested to sign up and become a customer, simply contact us and we will set you up.

We are happy to help you or to answer any questions you have about messa.mobi. Our contact information can be found at our website https://messa.mobi